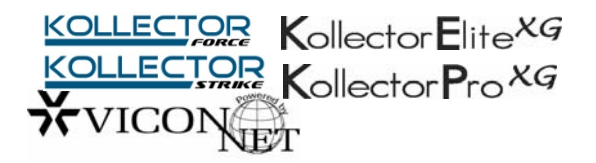

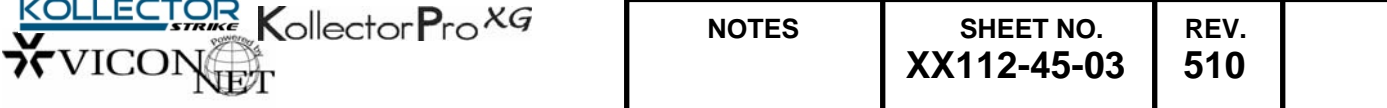

# **VN-3.X ViconNet Upgrade Procedure**

This procedure in this document covers the upgrade from ViconNet® version 2.18D to 3.2C before it is further upgraded to version 5.6. For version 3.2C to 5.6 upgrades refer to XX112-49 on the CD. This procedure will upgrade the software from current ViconNet versions 2.18D and retain the settings and data. If you have a different version, manual backup and restore of settings and data is required. **If this installation will be performed on a networked system of recorders and workstations, first refer to the Network Application section of this document.** 

#### **PRE-INSTALLATION**

#### **Note: Setup Information**

- Storage Database settings. Go to Setup. Select the local DVR or workstation at the top of the list. From Main Settings, select **Storage Database Setup** button and note each drive and its associated size for comparison later. Keep a record of this.
- PTZ Driver settings accessed via the Camera, Microphone, Detector, Relay, and Speaker button located in the Main Settings Screen. These parameters *are not* retained when the new PTZ driver is installed. Keep a record of these.
- If updating a Workstation, minimize or exit the application to get to the Windows® desktop. Right click "My Network Places." If there is more than one LAN connection, contact Vicon Technical Support before proceeding.
- Workstation installation should be performed when the operator is logged in as a Windows Administrator.
- In cases where a RAID storage device is connected to the system, *do not* shutdown the RAID unit during any stage of the installation upgrade process, even while restarting the Kollector.
- The Autorecord settings will be retained as follows when upgrading from 2.18D to 3.2C

*CAUTION 1: Upgrading from 2.18D to 3.2C is not reversible. Any attempt to downgrade 3.2C back to 2.18D will result with losing Data (Video) and Settings.* 

*CAUTION 2: Version 3.2C is not compatible with 2.18D. All sites on the ViconNet network should be upgraded to 3.2C. ViconNet cannot have 2.X and 3.X versions working on the same network.* 

*CAUTION 3: Upgrading to 3.2C must be done on the Nucleus first; if the Nucleus is not upgraded first, the remote sites may lock up after the upgrade.* 

**What is needed:** To complete the upgrade, be sure to have the ViconNet Version 5 CD, License Codes, Password to register software during upgrade, IP camera upgrade software and procedure, ViconNet Admin Login password, Windows® Administrator Login on any Workstation being upgraded, a USB or CD to store backup files, and documents XX112-45-03 and XX112-49.

**Initial system checks:** Determine if the currently installed ViconNet System is running properly. Insure the Master Nucleus, DVRs and Workstations are all online and functioning properly. Upgrade will NOT fix a system that is not functioning properly. Any system that is not running correctly will need to be fixed before upgrade.

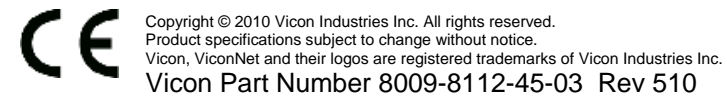

### **Backup Settings**

Settings must be backed up prior to updating. These settings will be utilized during the installation of the ViconNet update.

- 1. Within ViconNet, go to **Setup**; highlight and select your local unit, typically at the top of the list.
- 2. The **Main Settings** screen appears; select the **Backup** button. "Browse for Folder" appears.

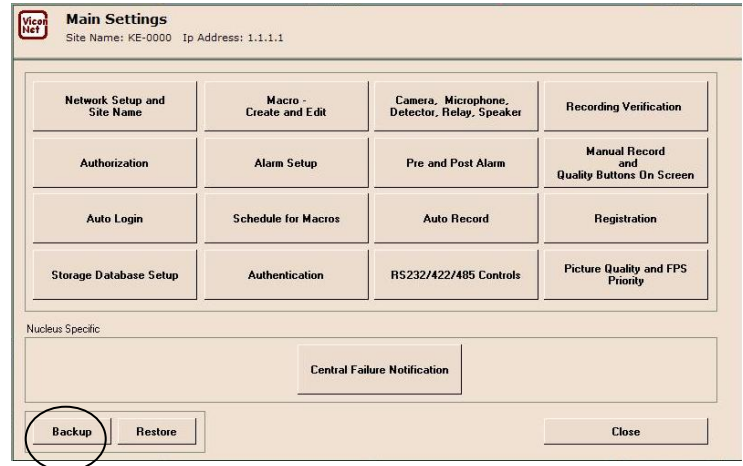

- *3.* Insert a USB storage drive (or similar device).
- 4. Select **OK**. "Backup of the settings completedsuccessfully" appears. Backup is complete.

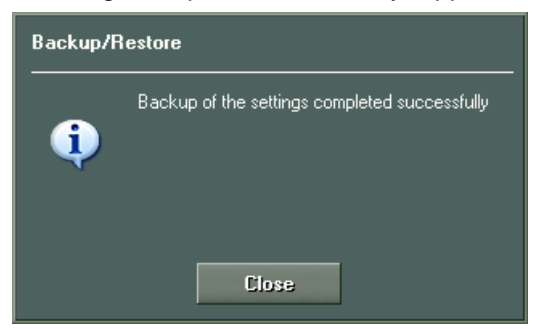

- 5. Select the **Close** button. Main Settings appears; select **Close**.
- 6. Setup Site Selection screen appears. Select **Close**.
- *7.* Settings backup from ViconNet is complete*.*

**Keep this USB drive for the Installation Procedure of ViconNet. The Settings Directory will be used during the update.**

# **INSTALLATION PROCEDURE**

### • **Network Application (Not a Standalone Unit)**

When several Kollector and ViconNet Workstation units are networked on a LAN or WAN (Internet), it is necessary to upgrade all units in a specific order. The following is a network guideline. Before installation on each unit in the network, check the Network Setup screen on each**.** *If the box is checked that displays "Obtain an IP address automatically," this unit uses DHCP networking. DO NOT remove the network cable from the rear panel or the IP address will be lost upon rebooting.* Review the bullets at the beginning of this procedure before proceeding.

- 1. Confirm all units are able to view each other in the Site List and determine which units are the Nucleus and Backup Nucleus, as indicated in the Site Type column. (*NOTE: The Backup Nucleus IP is seen only in the Network setup screens of the Master Nucleus.*)
- 2. Physically go to the Nucleus. Exit the ViconNet application using the Exit to O.S button.
- 3. When the unit is displaying the desktop, remove the CAT5 network cable from the back panel RJ-45 connector.
- 4. Perform the Installation section of this document. Do not reconnect the network cable until instructed to do so.
- 5. Locate the Backup Nucleus unit (DVR or ViconNet Workstation). From the Main Screen, exit the application by selecting the Setup button and selecting the Exit to O.S. button on the Setup Site Selection screen. Perform Steps 3 – 4 of this section on the Backup Nucleus.

- 6. Perform the Installation section on all remaining Kollector units on the network. Then perform the Installation on all remaining Workstations on the network.
- 7. Do not disconnect the network cables from these units.
- 8. When all units have been upgraded, reconnect the network cables of the Nucleus and the Backup Nucleus in that order.
- 9. Restart the application on the Nucleus first. Confirm all Kollector units and Workstations are visible in the "Device List" when selecting "Setup, Setup Site Selection."
- 10. Repeat Step 9 on the Backup Nucleus.
- 11. Verify that every unit on the network having versions 2.18 or lower has been updated to version 2.18D. In addition, verify that all PTZ driver revisions are the same across all units. Test all units to verify that they can be viewed in each other's Site and Device List. Software upgrading is complete.

*Note: During upgrade, an error notifying the removal failure of ViconNet folder might show up. This message should be ignored.* 

*NOTE: If the ViconNet version is lower than 2.5, the application must be uninstalled to upgrade. When the 2.18D version is installed on a workstation, it MUST be re-registered to be fully functional. Contact Vicon Technical Support for details.* 

### • **Installing ViconNet Update**

- 1. If RAID storage is present, make sure it displays "Array Functional" on the RAID unit front panel.
- 2. Return to the Main Screen and exit the application by selecting the Setup button and selecting the Exit to O.S. button, as previously shown.
- 3. At the desktop, insert the ViconNet Upgrade CD. An IE browser page opens. Click on the link "in Install 2. shown in **Screen 1**.

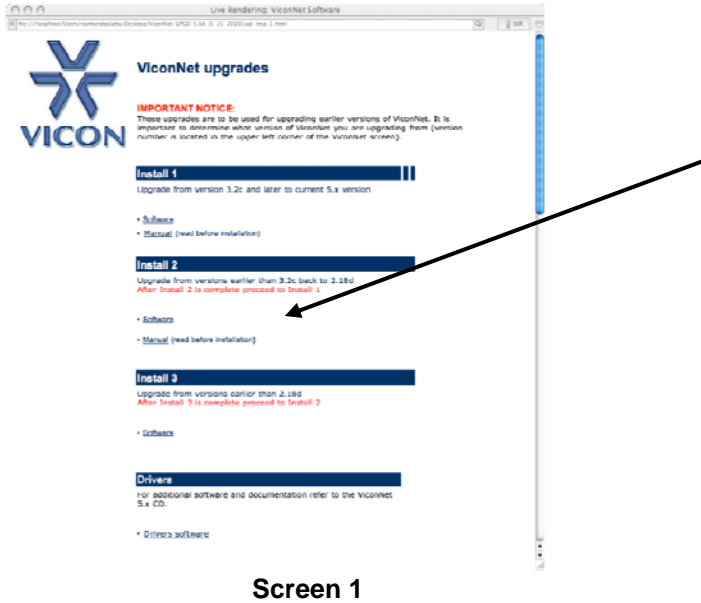

4. The next message will prompt that an active version has been detected. Select the Yes button to proceed as shown in **Screen 2**.

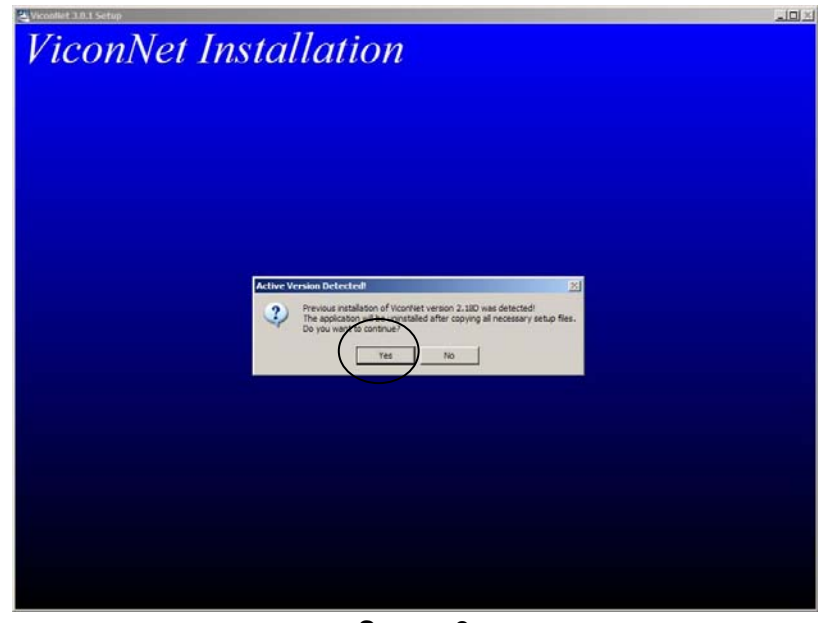

**Screen 2** 

5. The next message will notify that the active version has been removed. The software will continue to upgrade as shown in **Screen 3**.

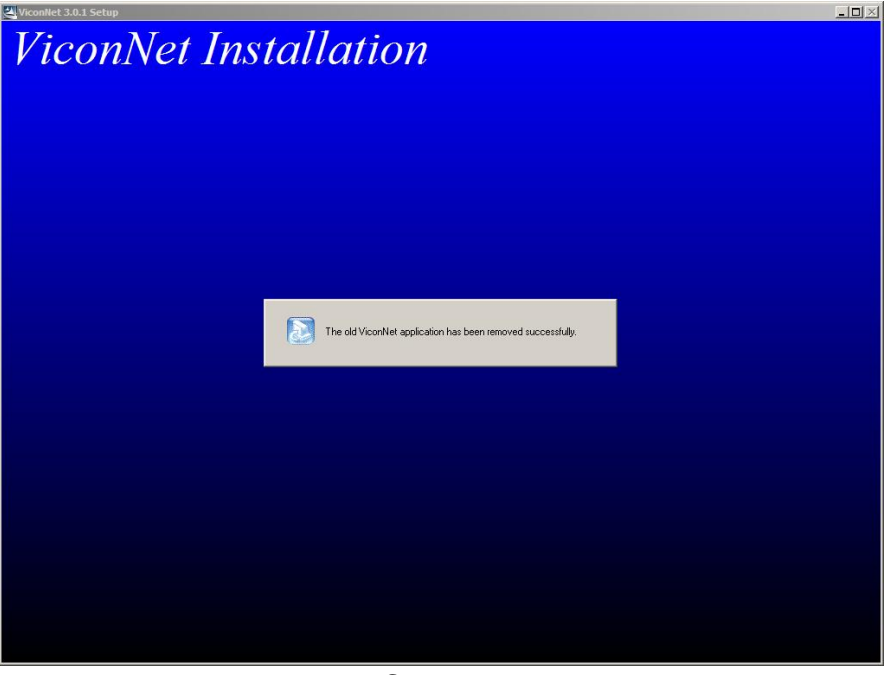

**Screen 3** 

6. The next pop up will confirm that the software has successfully installed. Verify the Yes button is selected and select the Finish button to reboot as shown in **Screen 4**.

![](_page_4_Picture_3.jpeg)

**Screen 4** 

7. After the system reboots, the Main Screen will appear. Login as admin as shown in **Screen 5**.

![](_page_5_Picture_0.jpeg)

**Screen 5** 

- **Restore Settings (Use in Case of System Settings Loss)**
- 1. Insert the USB storage drive and locate the previously saved Settings Folder. These will be replacing the current settings.
- 2. At the Main Screen, select the Setup button and select your local unit, typically at the top of the list. The System Settings Screen appears. Select the Restore button. Browse the USB storage device and select the ViconNet Settings Backup file. Select the **Open** button and the file will install the current settings as shown in **Screen 6**.

![](_page_5_Picture_73.jpeg)

**Screen 6**

3. The settings have been restored. Close all open windows. Restart the unit.

*NOTE: The first reboot of ViconNet could take up to 1 hour, depending upon the size of the video storage*  database. The VGA monitor may go blank for an extended period. This is NORMAL! DO NOT interrupt or shut *down this process.* 

*Note: If the system has very large RAID storage, conversion may take longer.* 

### • **Installing PTZ Driver**

The latest driver is installed when the upgrade to version 5.6 is done. Refer to XX112-49.

*NOTE: The ViconNet software upgrade MUST be performed before the PTZ driver installation.* 

### **POST-INSTALLATION**

- **Checking Configuration**
- 1. Upon reboot, the ViconNet 3.X application will automatically start. After Initialization, select and login with the Administrator name and password that is assigned to this system. The default user name is Admin and nothing (blank) for the Password, as shown in **Screen 7**. Remove the ViconNet Upgrade CD.

![](_page_6_Figure_6.jpeg)

![](_page_6_Figure_7.jpeg)

- 1. Once the ViconNet application has started and has been logged into, check to make sure the storage database settings are unchanged from those recorded earlier.
- 2. Return to the Main Screen and exit the application by selecting the Setup button and selecting the Exit to O.S. button on the Setup Site Selection screen.

### • **Final Tests**

#### **To insure ViconNet is running correctly, perform some operational checks of ViconNet.**

- Check that camera video and all camera titles are as before update.
- Check that the Nucleus is connected and, if networked, check for connection status.
- Check for Playback of cameras that are recording.
- Check the Record time at current rate is similar to before updating.

Refer to XX112-49 to upgrade to ViconNet version 5.6.

## **Vicon Industries Inc.**

#### **Corporate Headquarters**

89 Arkay Drive Hauppauge, New York 11788 631-952-CCTV (2288) 800-645-9116 Fax: 631-951-CCTV (2288)

#### **Vicon Europe**

**Headquarters**  Brunel Way Fareham, PO15 5TX United Kingdom +44 (0) 1489 566300

Fax: +44 (0) 1489 566322

#### **Vicon Germany**

Kornstieg 3 D-24537 Neumuenster Phone: +49 (0) 4321 8790 Fax: +49 (0) 4321 879 97

#### **Far East Office**

Unit 5, 17/F, Metropole Square 2 On Yiu Street, Shatin New Territories, Hong Kong (852) 2145-7118 Fax: (852) 2145-7117

**Internet Address: www.vicon-cctv.com**

![](_page_7_Picture_10.jpeg)